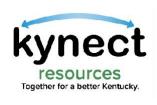

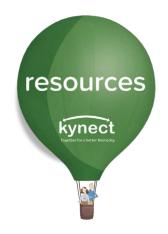

## Quick Look at Adding or Removing Staff

Use this Quick Look Guide to learn how to add, edit or remove staff members to kynect resources.

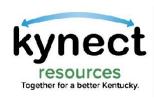

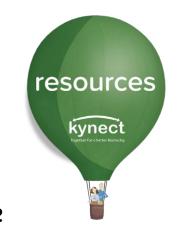

In this Guide, you will learn how to add staff in **kynect resources**, as well as how to edit and maintain accounts for staff.

Begin by logging in to **kynect resources**. The Referral Inbox is the starting page upon log in.

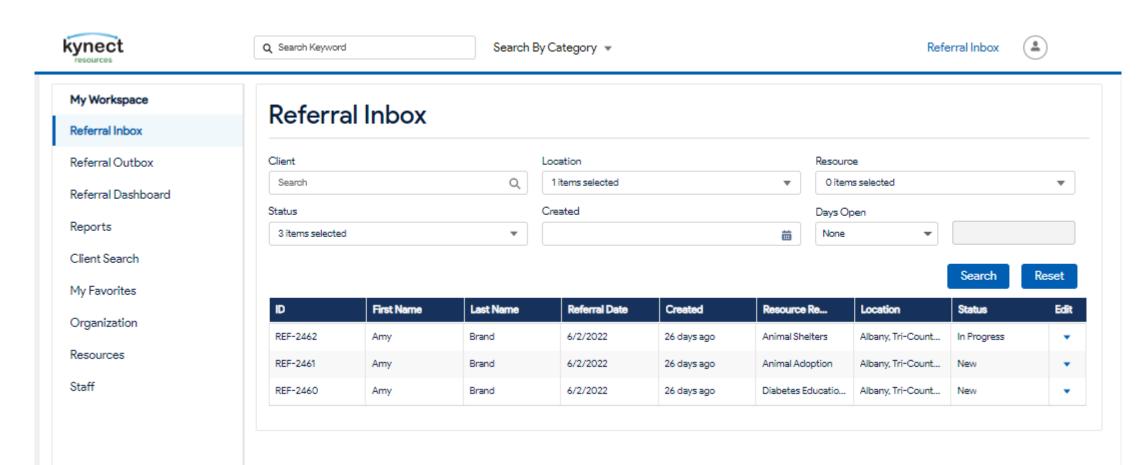

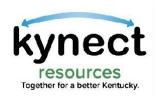

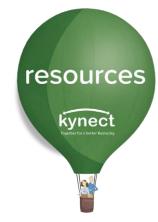

#### To Add Staff, click the Staff link in My Workspace

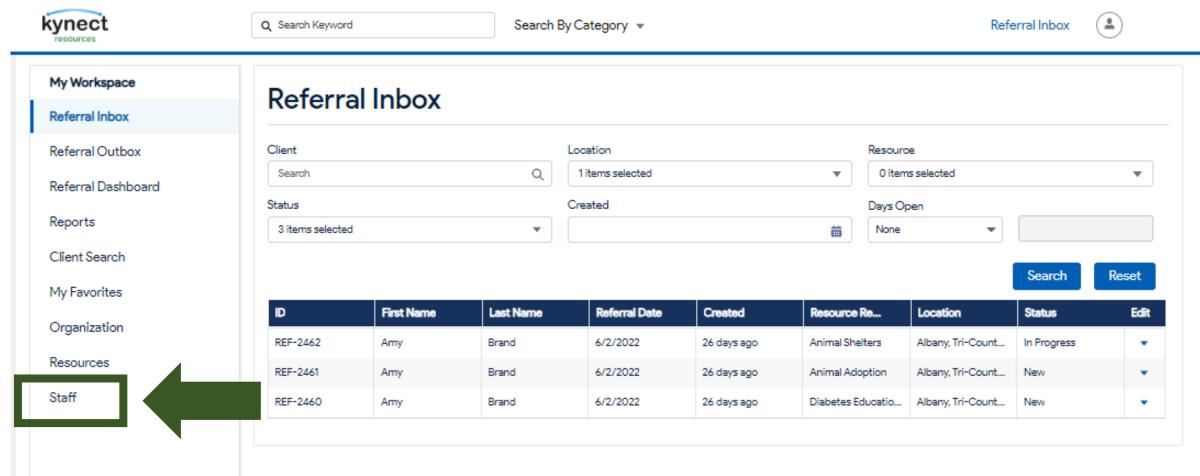

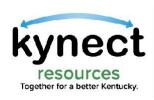

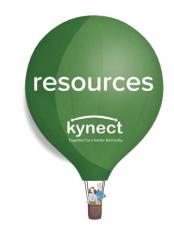

The **Team** screen displays the staff members, if any, who have been previous added.

To add a new staff member, click the Add User action button.

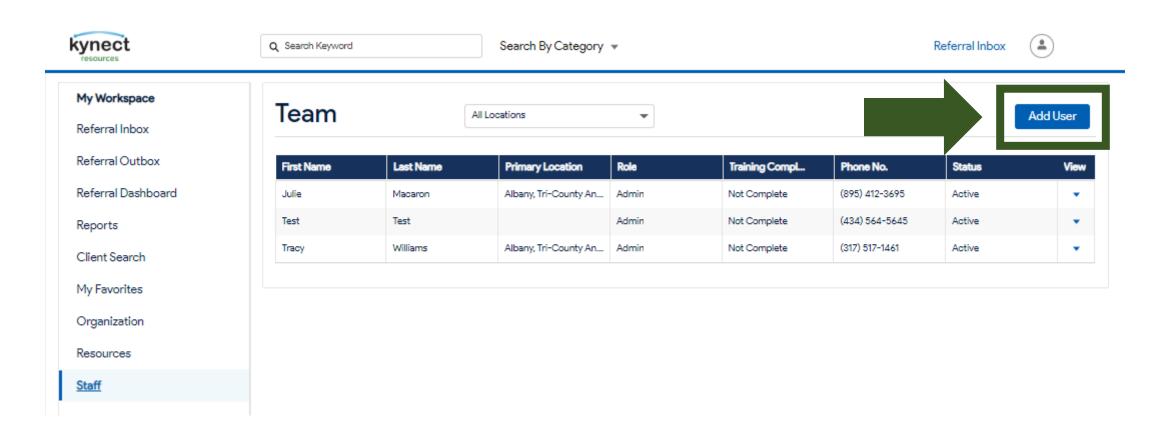

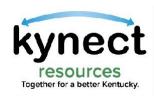

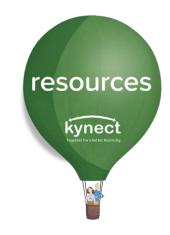

# On the Team Member Details screen, enter the Contact information for the staff member.

#### Tips:

Use the correct spelling of Names

Use the employee's organization email

Use the best Phone Number to contact the member if needed

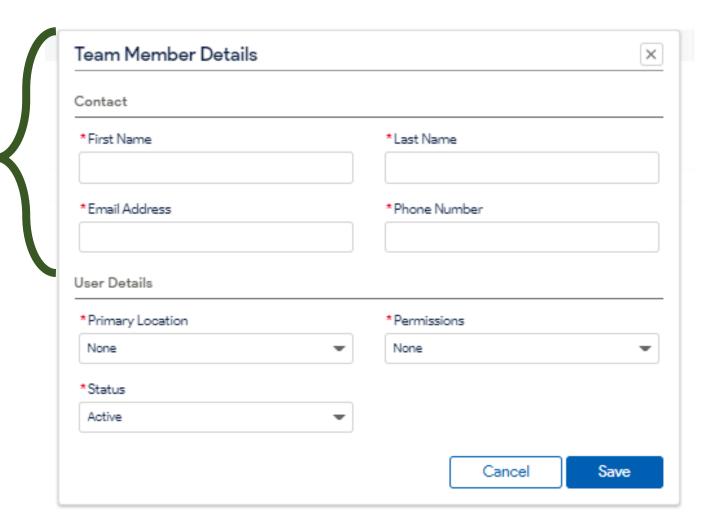

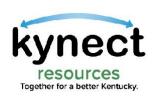

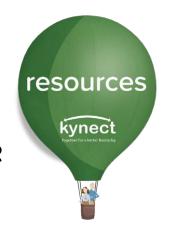

Next, in the **User Details** fields, select the **Primary Location** for the staff member.

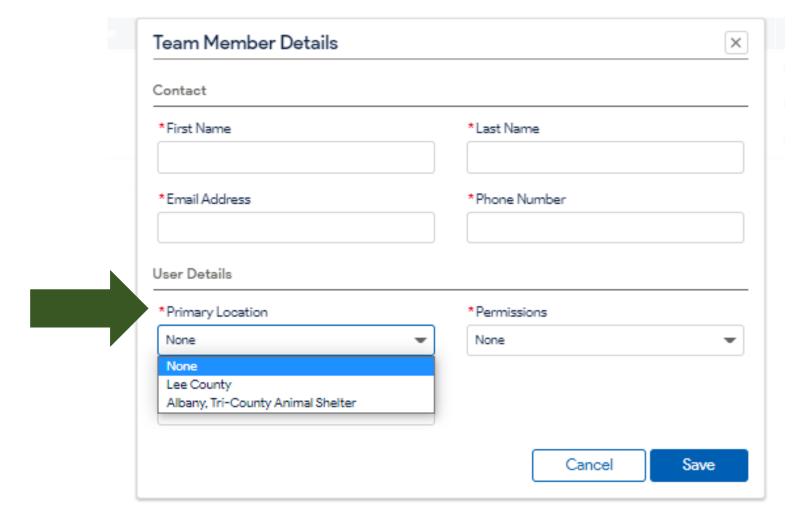

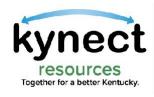

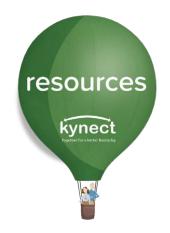

#### Select the **Permissions** level for the staff member then click **Save**.

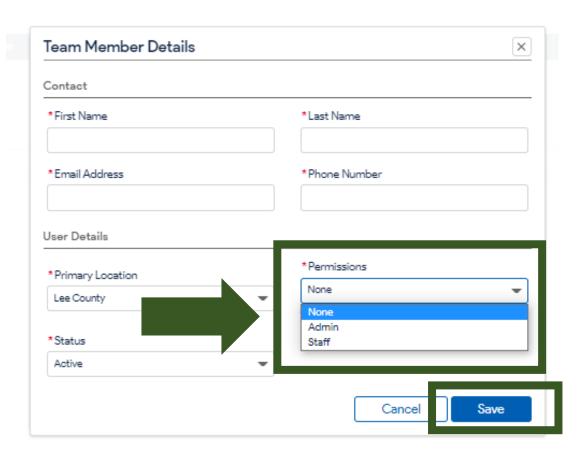

#### The staff role can:

- Create referrals
- Respond to referrals
- Search for residents and view resident detail profile
- View organization Dashboard
- Create Favorites list of organizations

## The admin role has access to all staff level functionality Plus:

- Admin users can add and edit staff
- Manage and edit the organizations profile
- Add and edit resources offered

**Note:** There is no limit for the number of staff members that may be added. It is recommended to have more than one Admin, if possible, to allow for continuity during unexpected staff changes.

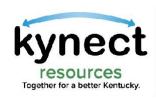

kynect resources will send a
Welcome email to the added staff
member with next steps to
complete Onboarding

Important Note: Users with an existing
Kentucky Online Gateway (KOG) account MUST
use the link specified in the Welcome email
message.

This assigns the correct role in **kynect resources** and adds the Resources Community
Portal widget to the KOG homepage.

The link is time sensitive. New staff must complete onboarding within 24 hours of receiving this email.

Ask staff member to check their spam folder if they do not receive the email.

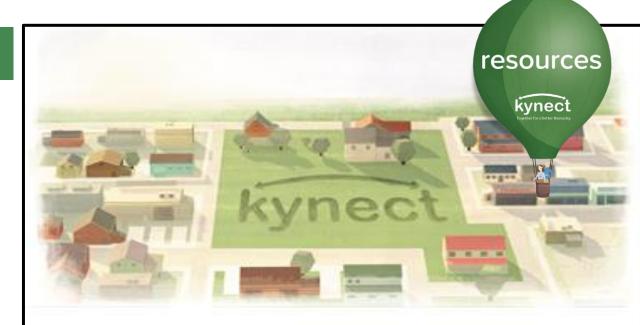

Hello Pat Fernandez,

Welcome to **kynect resources!** You are now able to complete the remainder of the onboarding process.

Click <u>here</u> to start the Kentucky Online Gateway (KOG) registration for the first time. If you already have a KOG account, please log-in to that account <u>here</u>.

This is a time sensitive link. Please complete onboarding within 24 hours of receiving this email.

Please note that you will be asked to confirm your identity via individual specific questions generated by the system. This step ensures access security and is confidential. Verifying your identity is a required step to complete your onboarding to kynect resources. The information is secure and not used for any other purposes.

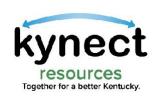

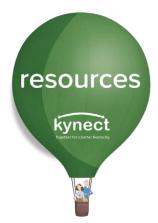

# To edit **Team Member Details** or to remove staff access, navigate to the **Staff** link in My Workspace.

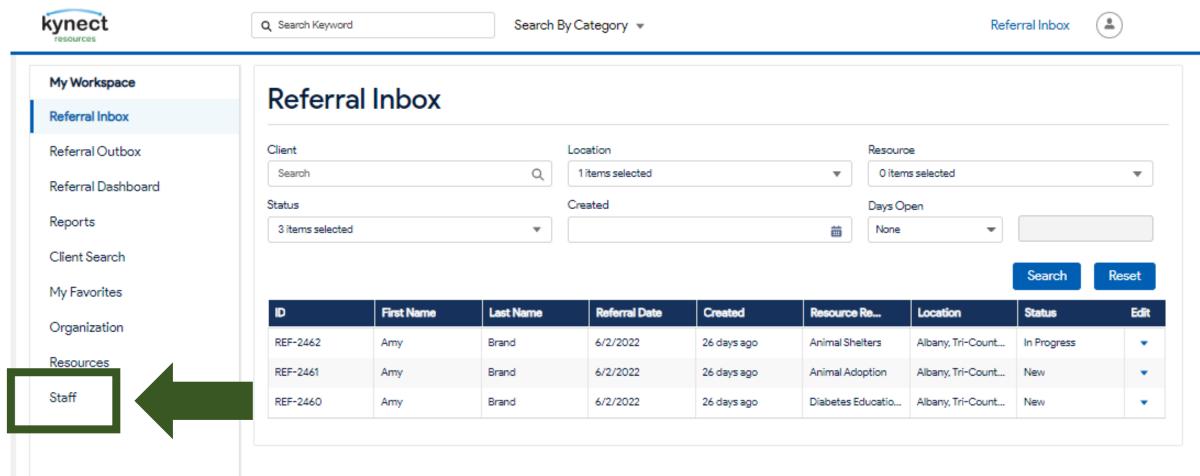

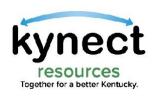

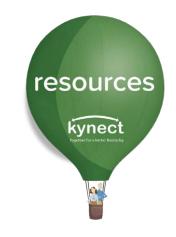

# Use the drop-down arrow in the **View** column for the selected Team member and click **Edit**.

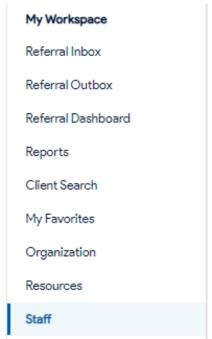

| eam       |           | All Locations         | •     |                |                |        | Add User |
|-----------|-----------|-----------------------|-------|----------------|----------------|--------|----------|
| irst Name | Last Name | Primary Location      | Role  | Training Compl | Phone No.      | Status | View     |
| lulie     | Macaron   | Albany, Tri-County An | Admin | Not Complete   | (895) 412-3695 | Active |          |
| est est   | Test      |                       | Admin | Not Complete   | (434) 564-5645 | Active | Edit     |
| racy      | Williams  | Albany, Tri-County An | Admin | Not Complete   | (317) 517-1461 | Active | •        |

All staff who are added populate this list. Staff who did not complete the onboarding process will still populate; however, Admins will not be able to edit their status or assign referrals to non-onboarded staff.

It is critical to have all added Staff complete the onboarding steps in order to view referrals and other functions of the My Workplace dashboard.

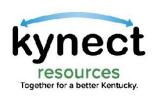

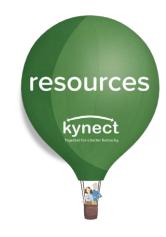

In the **User Details** section, use the drop-down arrows to assign a different **Primary Location**, change **Permissions** level, or **Status**.

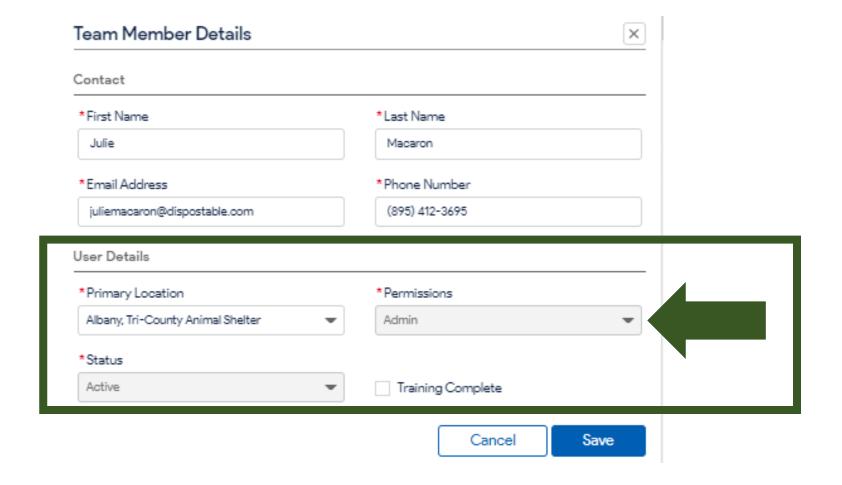

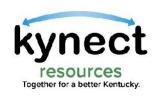

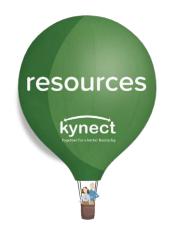

When a Staff member with existing Staff Permissions needs to be changed to Admin Permissions, the member must first be deactivated by the Admin using the Status field.

The Admin may then Add User and assigned the Admin Permissions.

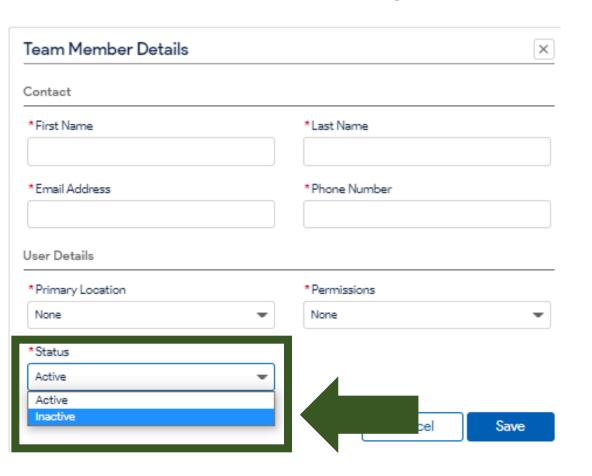

| Team Member Details              | x                 |
|----------------------------------|-------------------|
| Contact                          |                   |
| *First Name                      | *Last Name        |
|                                  |                   |
| *Email Address                   | * Phone Number    |
| *Email Address<br>Jser Details   |                   |
| Jser Details                     | *Permissions      |
|                                  | *Permissions None |
| Jser Details  * Primary Location | *Permissions      |

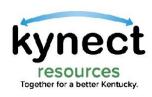

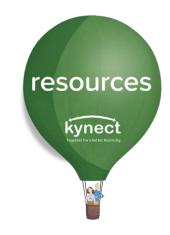

Click Save to apply the changes or edits.

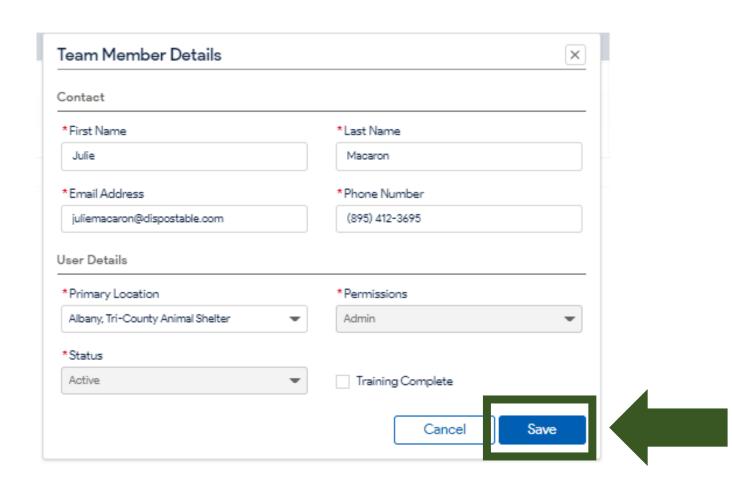

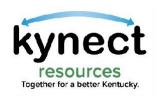

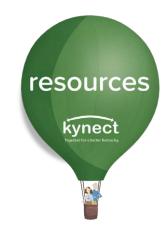

#### Thank you

For additional support, please use the Help section in **kynect resources** or email **kynectresources@ky.gov**